# **Aanvullend bestand Meer doen met uw Samsung Galaxy Tab**

In dit aanvullende PDF-bestand staat een overzicht van wijzigingen van het boek *Meer doen met uw Samsung Galaxy Tab* in combinatie met een Samsung Galaxy tablet met Android 5.

# **1. Foto**

### **1.1 Foto's maken**

Het scherm van de app *Camera* is iets veranderd. De iconen zien er iets anders uit:

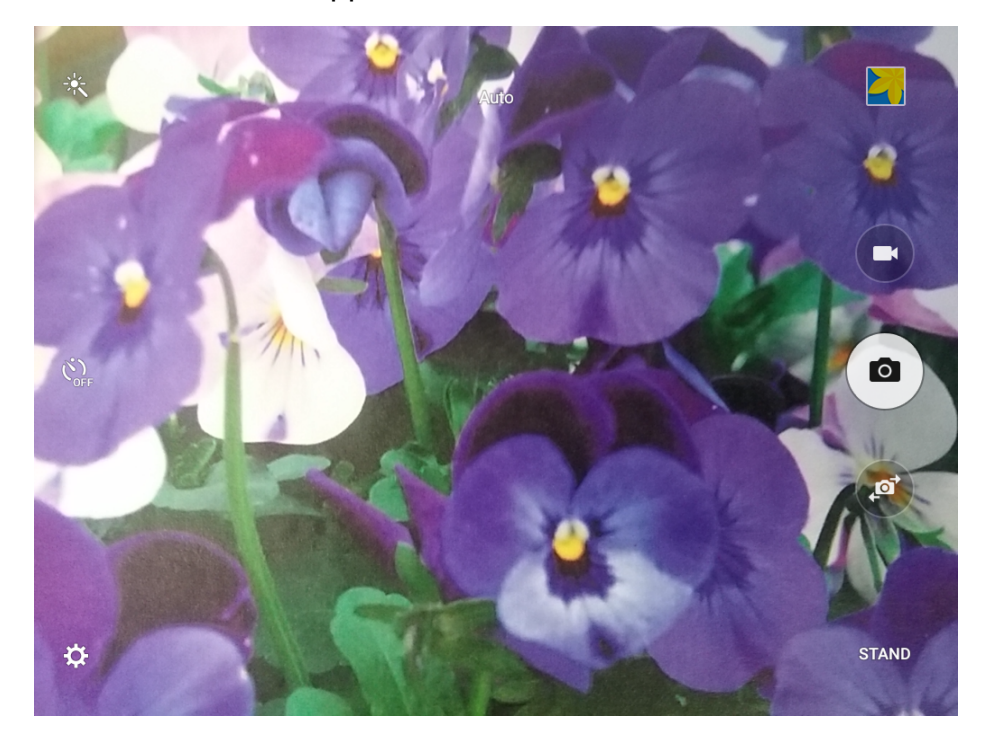

# **1.2 Foto's bekijken in de app Galerij**

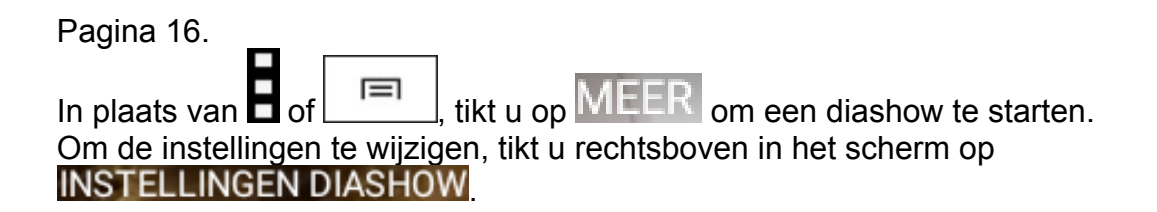

Pagina 17.

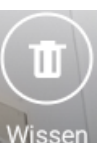

Bij het verwijderen van een foto tikt u eerst op Wissen Daarna tikt u in het kader dat

verschijnt op WISSEN

**1.3 Foto's bewerken** 

Pagina 21.

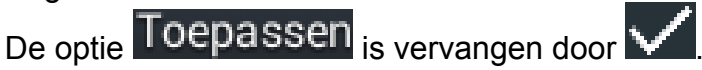

Pagina 22.

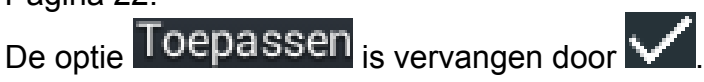

Pagina 23.

De optie TOepassen is vervangen door

Pagina 24.

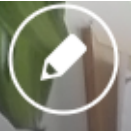

De optie (bewerken) ziet er nu zo uit Bewerken en staat onder in het scherm. Ziet u deze optie niet, tik dan eerst op de foto.

## **1.4 Foto's delen**

Pagina 24.

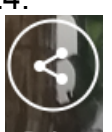

De knop Delen staat nu aan de onderkant van het scherm. Als u de knop niet ziet, moet u eerst op de foto tikken.

Pagina 25.

De opties Altijd <sub>en</sub> Slechts eenmaal staan niet meer in het kader om de grootte van de afbeelding aan te passen.

Pagina 26.

Om de e-mail te verwijderen, tikt u in het scherm van de e-mail op **Wardter**. Vervolgens tikt u op **NEGEREN** 

### **1.5 Foto's afdrukken**

Pagina 26.

Het afdrukken van een foto gaat anders:

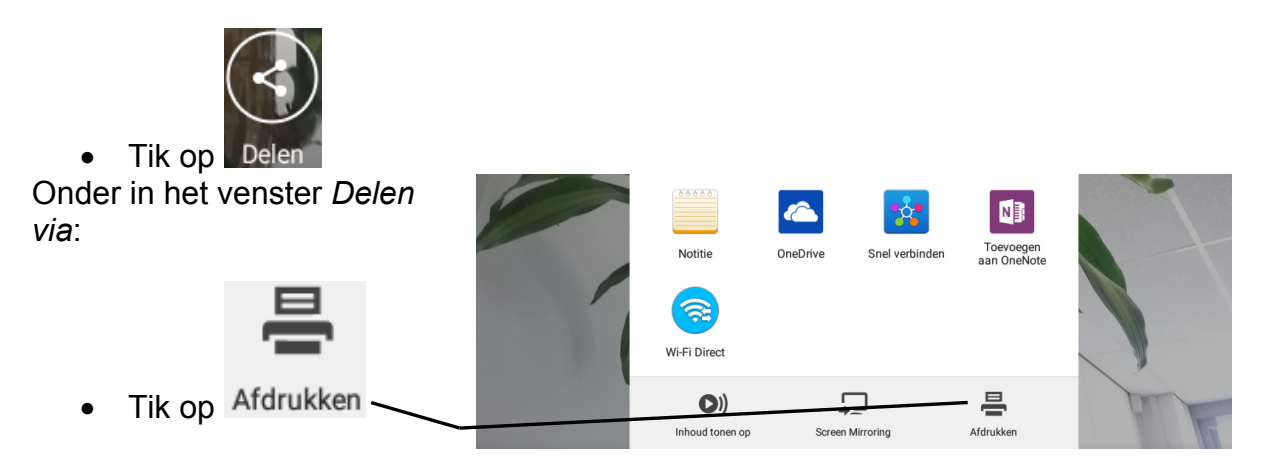

Er verschijnt een afdrukvoorbeeld. Standaard is de optie *Opslaan als PDF* geselecteerd. Om een printer te selecteren:

- Tik op **PDF** Opslaan als PDF
- Tik op Alle printers
- Tik op de gewenste printer

Om het afdrukken te starten:

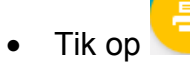

### **1.8 Tips**

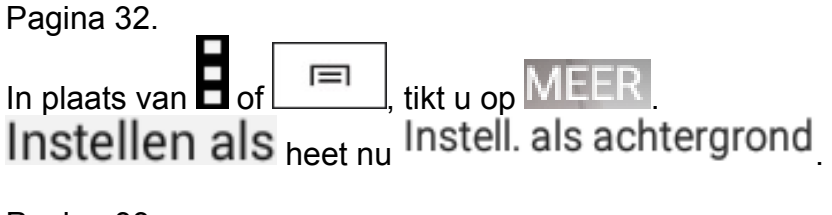

Pagina 33.

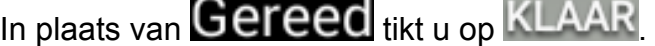

Pagina 33.

*Samsung Kies 3* werkt mogelijk niet correct met uw tablet met Android 5. In dat geval kunt u *Smart Switch* downloaden. Hiermee maakt u een back-up (reservekopie) van uw tablet naar uw pc. Deze reservekopie wordt in de map *Samsung* in de map (*Mijn*) *Documenten* geplaatst. In de map *Samsung* staat een submap met de foto's die met uw tablet zijn gemaakt.

Aan het eind van dit document vindt u bij *Bijlage B. Smart Switch downloaden en installeren* de stappen om *Smart Switch* naar uw pc te downloaden en installeren. Pagina 34.

*Samsung Kies 3* werkt mogelijk niet correct met uw tablet met Android 5. In dat geval kunt u foto's kopiëren naar uw tablet via *Windows Verkenner*. Meer informatie hierover vindt u op pagina 30 van uw boek.

Pagina 36.

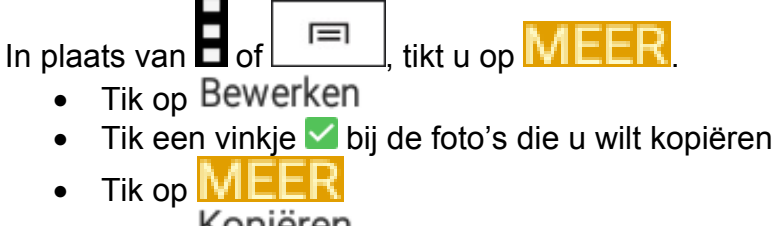

- Tik op Kopiëren

De locatie *Apparaatopslag* wordt geopend:

- **Pictures** • Tik op de map
- Tik op PLAK HIER

De foto's worden gekopieerd naar uw tablet.

Pagina 38.

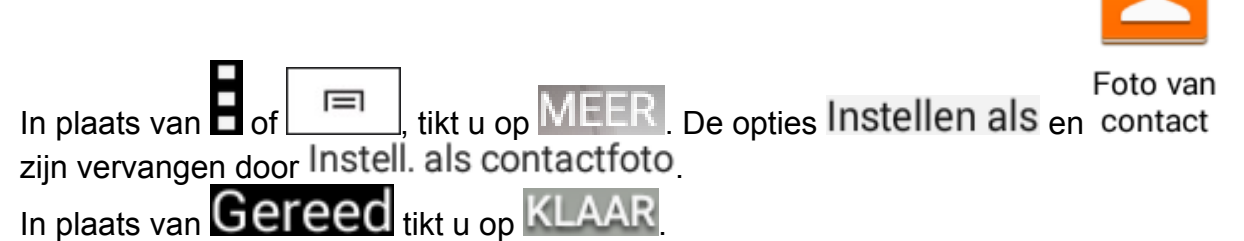

# **2. Video**

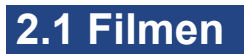

Pagina 40 en 41. Het scherm van de app *Camera* ziet er iets anders uit.

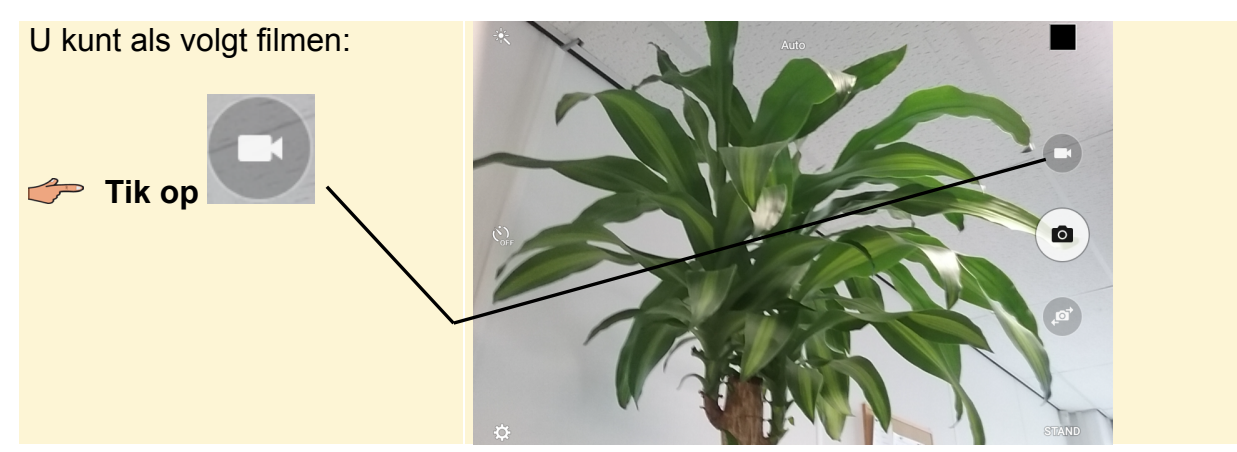

*© 2015 Visual Steps™ - www.visualsteps.nl - Dit is een aanvullend bestand bij de SeniorWeb uitgave Meer doen met uw Samsung Galaxy Tab*

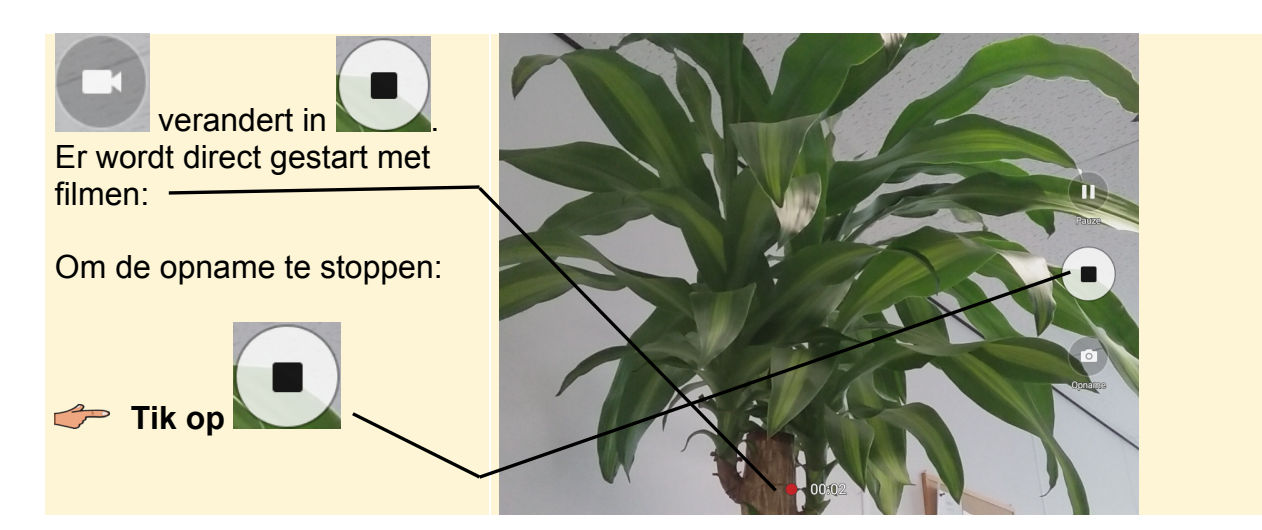

Pagina 41.

Om terug te keren naar de instelling voor het maken van foto's (fotoweergave) tikt u

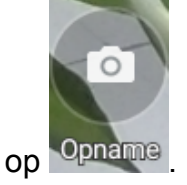

#### Pagina 41.

Om u zelf te filmen moet u eerst overschakelen naar de camera aan de voorzijde.

Tik in de fotoweergave op . Daarna tikt u op de knop

### **2.3 Video inkorten**

Android 5 bevat helaas geen optie om de video in te korten.

### **2.4 Werken met de app YouTube**

Pagina 48.

Het bekijken van de kanaalpagina is niet meer zichtbaar in de app.

Pagina 48.

Het kader met de optie *Populair op YouTube* opent u door aan de linkerkant van het scherm met uw vinger van links naar rechts te slepen.

# **3. Muziek**

### **3.1 Muziek toevoegen aan Samsung Kies 3**

*Samsung Kies 3* werkt mogelijk niet correct met uw tablet met Android 5. In dat geval kunt u muziek via *Windows Verkenner* op uw pc toevoegen aan uw tablet. Dit doet u als volgt:

**IGG** Sluit de Samsung Galaxy Tab aan op de computer

# $\mathbb{R}$  Sluit, indien nodig, het venster Automatisch afspelen  $\frac{10}{6}$ 10

U opent *Windows Verkenner* vanaf de taakbalk op het bureaublad:

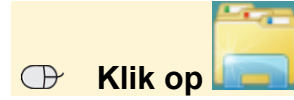

In *Windows 8.1* slaat u de volgende stap over. Alleen in *Windows 7* of *Vista*:

**Klik op A** Computer

Eerst selecteert u de muziek die u op uw tablet wilt zetten.

#### **EXECUTE:** Open de map met de gewenste muziek

#### **IS Selecteer de gewenste nummers**

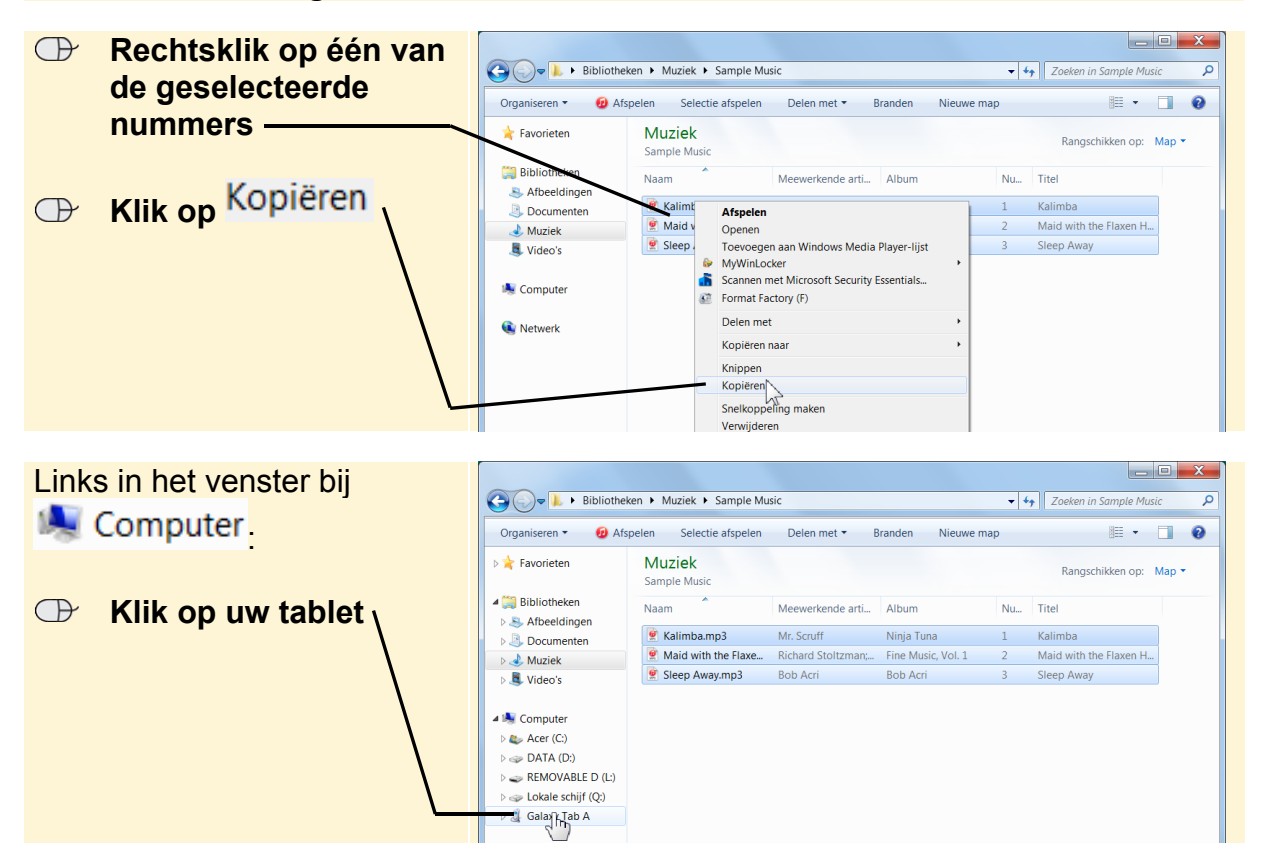

*© 2015 Visual Steps™ - www.visualsteps.nl - Dit is een aanvullend bestand bij de SeniorWeb uitgave Meer doen met uw Samsung Galaxy Tab*

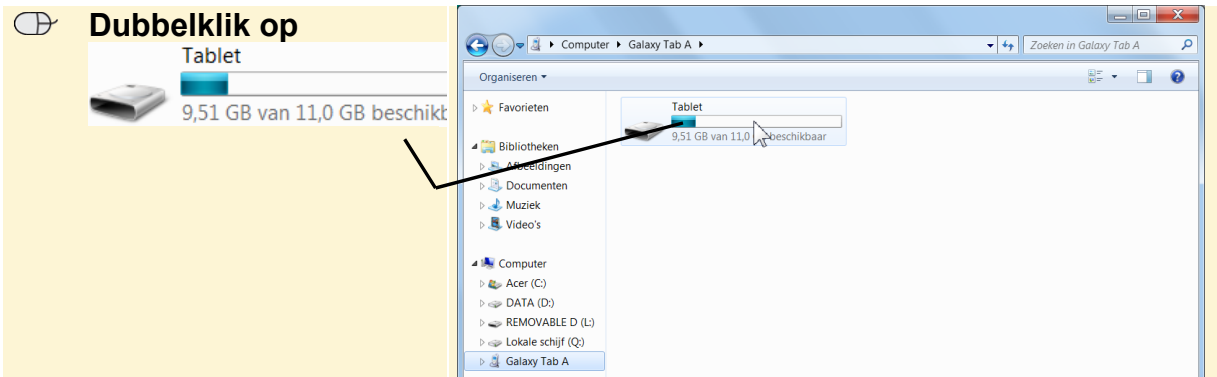

Muziek plaatst u in de map *Music*:

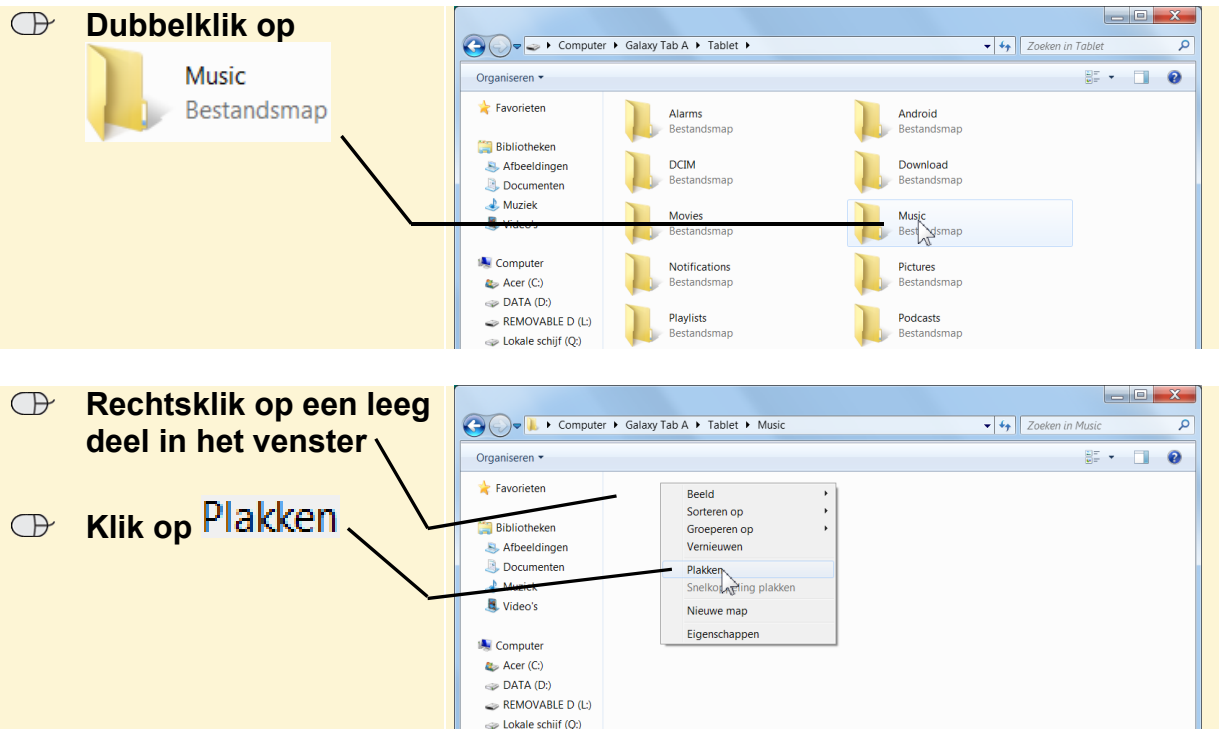

De muziek wordt in de map geplaatst. U kunt verdergaan met *paragraaf 3.3 Muziek afspelen* in het boek.

### **3.5 Tips**

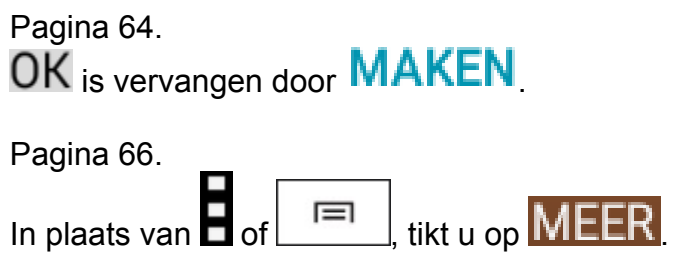

*© 2015 Visual Steps™ - www.visualsteps.nl - Dit is een aanvullend bestand bij de SeniorWeb uitgave Meer doen met uw Samsung Galaxy Tab*

Het verwijderen gaat als volgt:

- $\bullet$  Tik op  $MEER$
- $\bullet$  Tik op Bewerk
- Tik een vinkje  $\blacktriangleright$  bij het nummer dat u wilt verwijderen
- Tik op VERWIJDEREN

Er verschijnt een kader waarin u het verwijderen moet bevestigen:

• Tik op VERWIJDEREN

# **4. Apps**

### **4.1 Boeken downloaden en lezen**

De app *Play Books* heet nu *Play Boeken*.

### **4.2 De app Mijn bestanden**

Pagina 76.

In plaats van de app *Hancom PDF viewer* kunt u de app *Drive PDF Viewer* gebruiken om het PDF-bestand te openen.

Pagina 77.

In plaats van **III** tikt u op WISSEN.

In plaats van  $OK$  of  $Ja$  tikt u op WISSEN om het bestand daadwerkelijk te verwijderen.

### **4.3 Bestand opslaan in de cloud - Dropbox**

Mogelijk staat de app *Dropbox* niet standaard op uw tablet. In dat geval moet u deze eerst downloaden in de *Play Store*. In *Bijlage A Hoe doe ik dat ook alweer?* In uw boek leest u bij voetstapje 4 hoe u een app downloadt.

### **4.4 Taak toevoegen en herinnering instellen**

Pagina 82.

De plus-knop om een taak toe te voegen staat nu rechtsonder in het scherm. Hiermee voegt u een nieuwe afspraak toe aan de agenda.

Pagina 83.

Om een nieuwe taak toe te voegen, doet u het volgende:

- Tik boven in het scherm op het tabblad TAKEN
- Typ een beschrijving voor de nieuwe taak

Om een herinnering toe te voegen:

• Tik op  $\boxtimes$ 

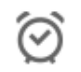

• Tik op Herinnering

U kunt nu de gewenste datum en tijd invullen zoals beschreven op pagina 84 van het boek.

Het is niet meer mogelijk om de takenlijst naast de agenda te tonen. Als u alle taken wilt bekijken tikt u op het tabblad  $TAKEN$ . Door op de taak te tikken, verschijnt een kader met informatie over de taak. U ziet dan ook de eventueel ingestelde herinnering.

### **4.6 Zoeken met de app Gesproken zoekopdracht**

Pagina 91.

Mogelijk ziet u de app *Gesproken zoekopdracht* niet direct in de lijst met apps staan.

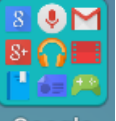

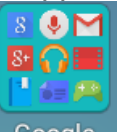

De app staat dan in de map *Google* . Google . Tik in dat geval eerst op Google en daarna op de app *Gesproken zoekopdracht*.

#### **4.12 Tips**

Pagina 106.

Het is niet meer mogelijk om in te stellen dat u de melding als e-mail wilt ontvangen.

### **Bijlage B. Smart Switch downloaden en installeren**

Pagina 114.

*Samsung Kies 3* werkt mogelijk niet correct met uw tablet met Android 5. In dat geval kunt u *Smart Switch* gebruiken. Dit programma downloadt u als volgt naar uw pc:

#### **EXECUTE:** Open de website www.samsung.com/nl/support/smartswitch

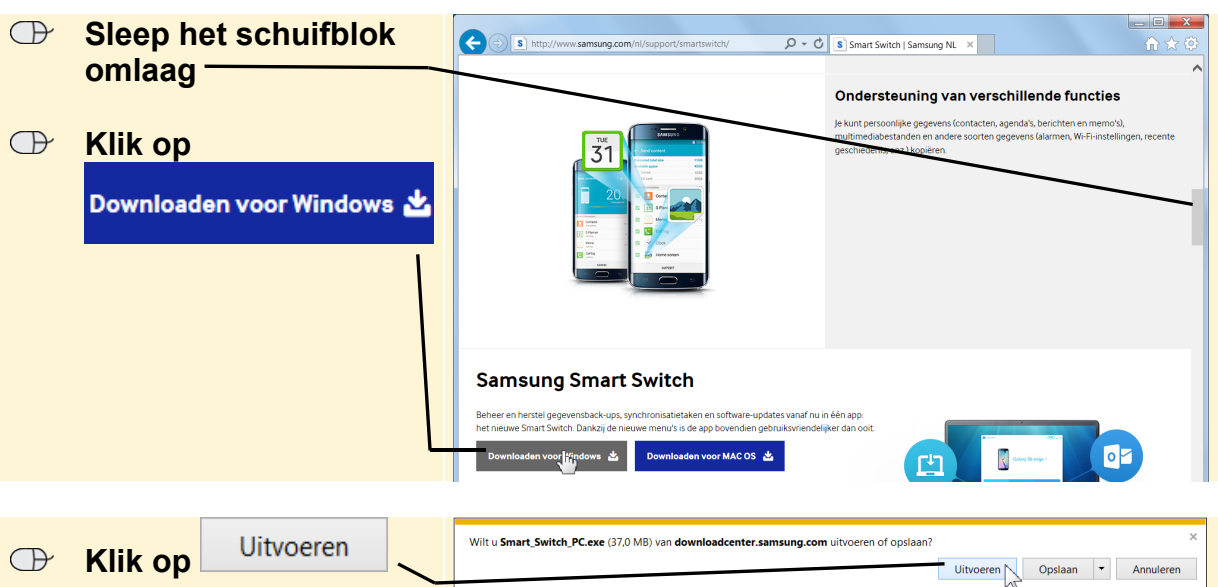

Mogelijk wordt uw beeldscherm donker en moet u toestemming geven om door te gaan:

#### **IGG** Geef, indien nodig, toestemming om door te gaan

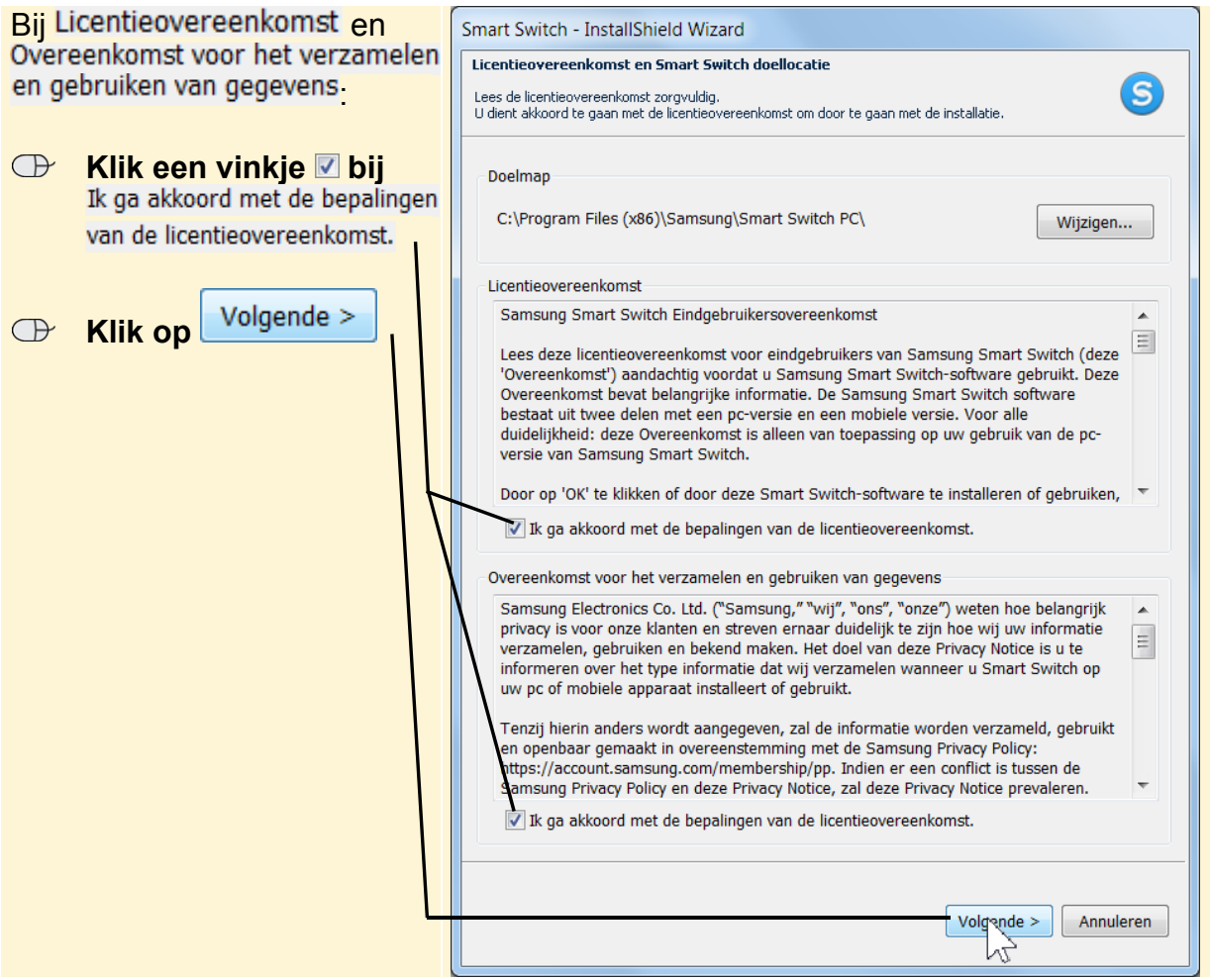

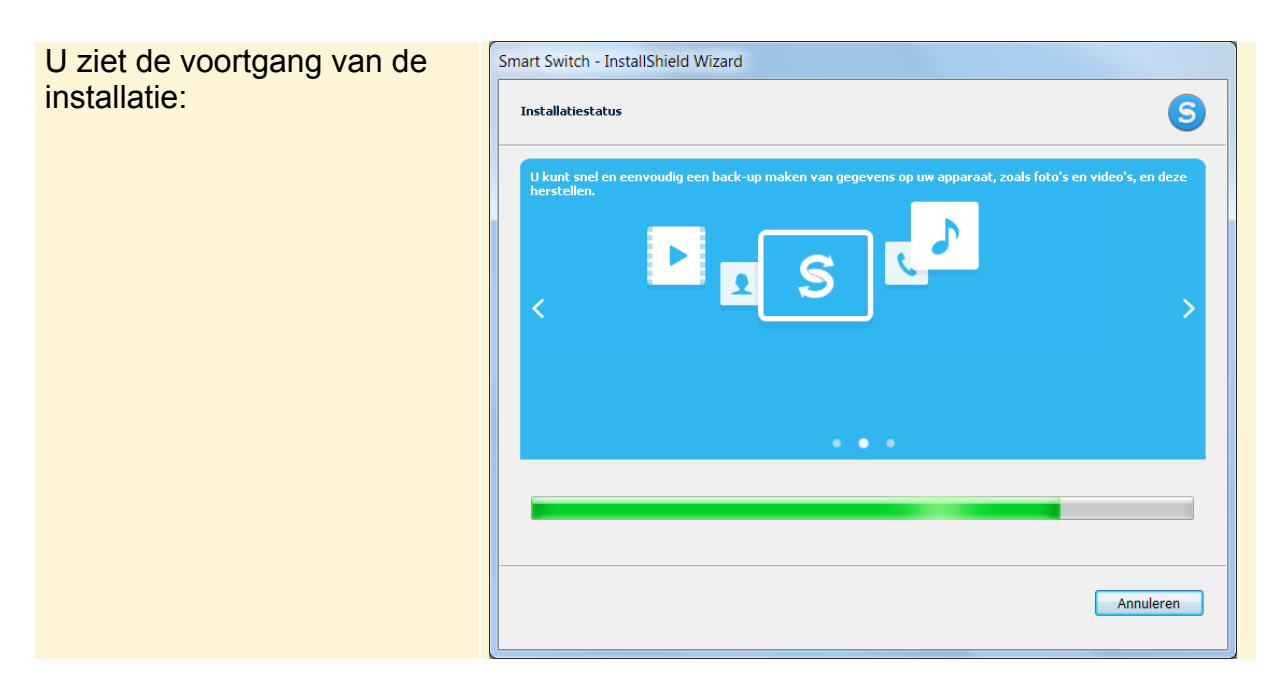

De installatie gaat verder. Dit kan enige tijd duren. U hoeft het programma niet meteen te starten:

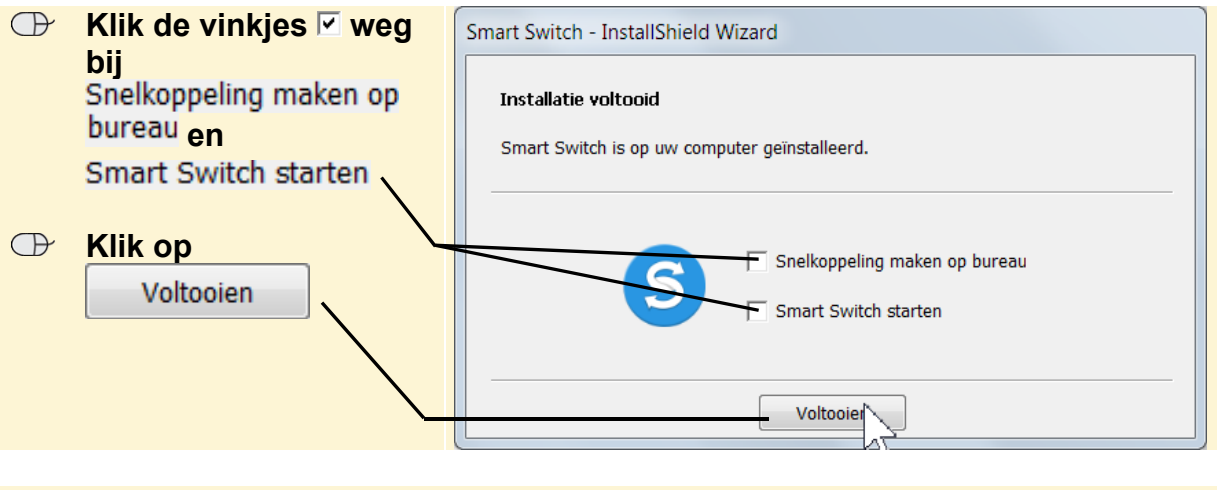

**IS Sluit uw internetbrowser**  $\frac{2010}{60}$ 

### **Bijlage C. Oefenfoto's opslaan op de Samsung Galaxy Tab**

Pagina 116. Afbeelding opslaan is vervangen door Opslaan